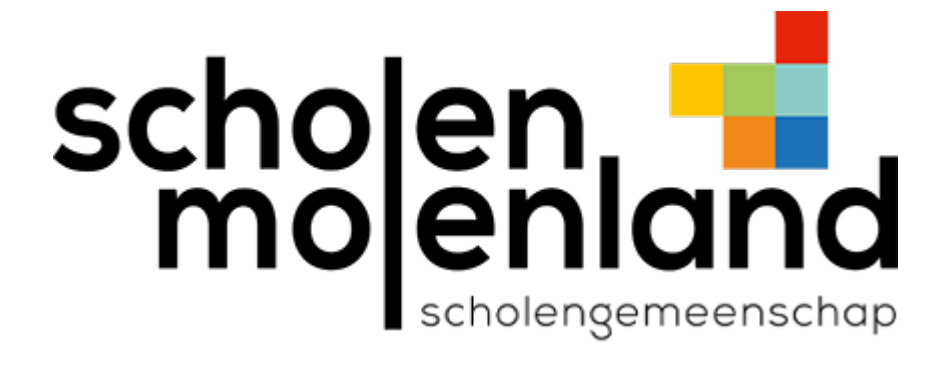

## Verbinding maken met wifi SMT - iOS

Stap 1: Ga naar Instellingen => Wifi en tik op SMT.

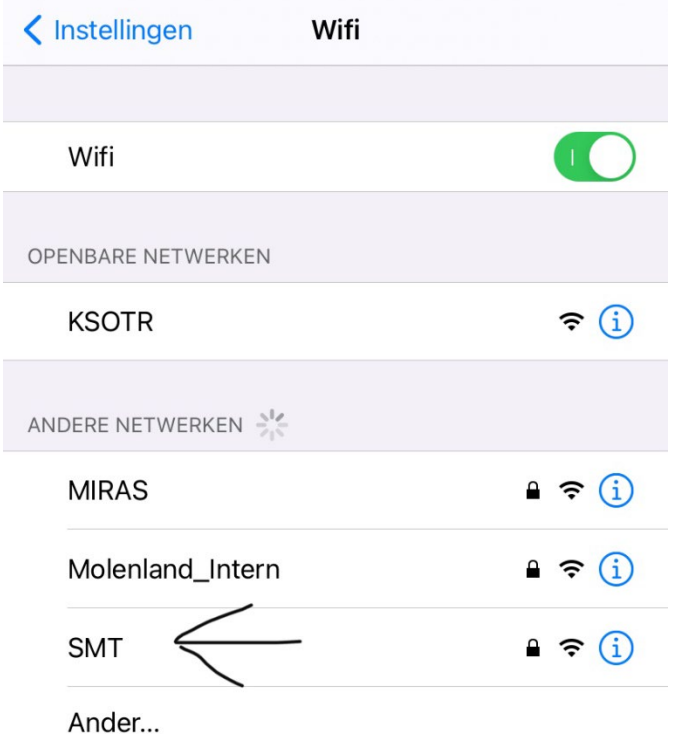

## Stap 2: Vul je gegevens in en tik op "Verbind".

Gebruikersnaam leerkrachten: voornaam.achternaam**@molenland.be**

Gebruikersnaam leerlingen: voornaam.achternaam**@leerling.molenland.be** (dus geen lln.ksotr.be)

Gebruik je wachtwoord van Office 365, KSOTR, Teams….

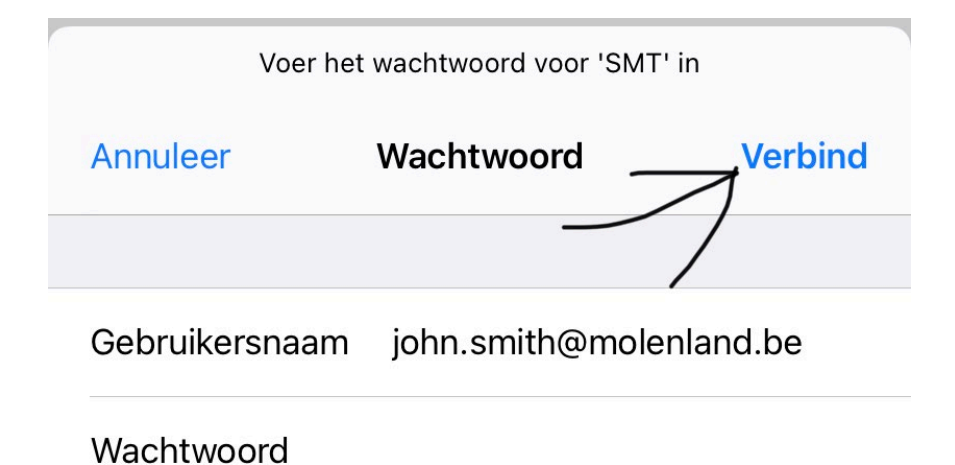

## Stap 3: Vertrouw het certificaat

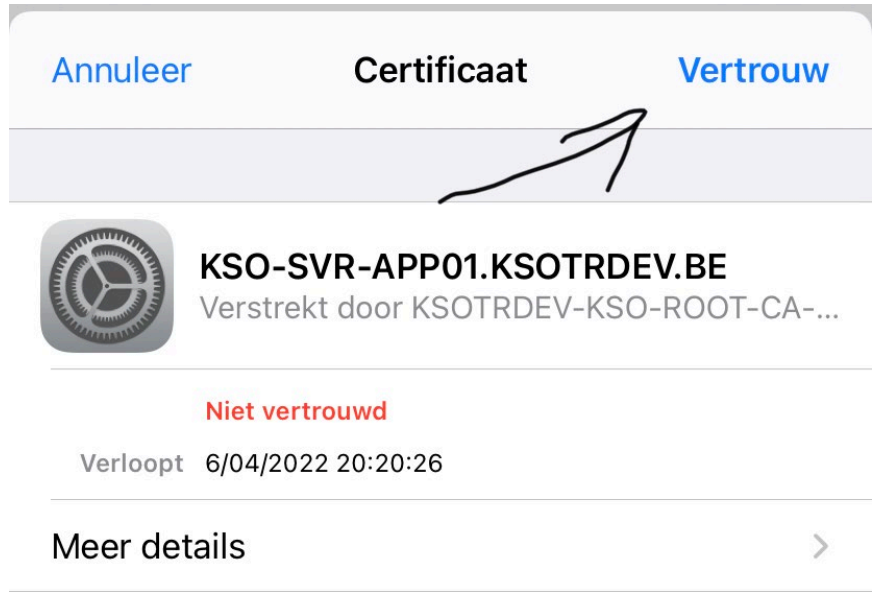

## Stap 4: Wacht even, en je bent verbonden! Veel surfplezier

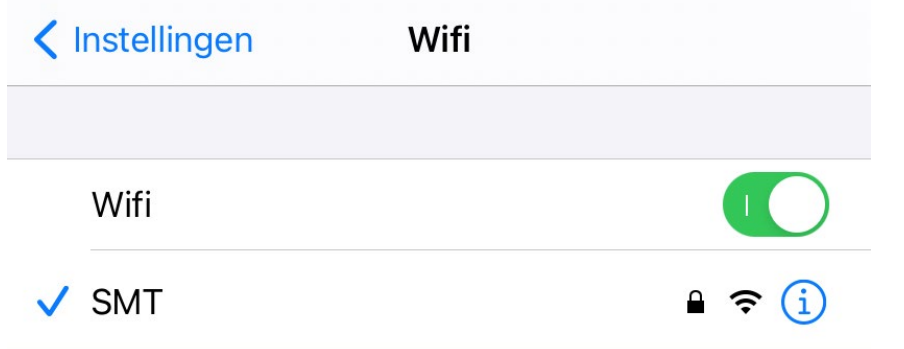

Krijg je geen verbinding maar zijn je gegevens juist? Tik dan naast SMT op het i-tje en tik op "Vergeet dit netwerk" om opnieuw te beginnen.